# **8 Mise à jour des firmwares**

Ce chapitre décrit les procédures de mise à jour des différents firmwares du FDM-DUO. Les dernières versions sont disponibles à l'adresse [http://sdr.eladit.com/FDM-DUO/Firmware Releases/.](http://sdr.eladit.com/FDM-DUO/Firmware%20Releases/)

**POUR FACILITER LA MISE A JOUR, IL EST VIVEMENT CONSEILLE DE METTRE A JOUR L'INTERFACE UTILISATEUR (UI) APRES AVOIR MIS A JOUR LES AUTRES FIRMWARES.**

## **8.1 Mise à jour des firmwares RX et TX**

Pour mettre à jour les firmwares RX et TX il est nécessaire d'ôter le couvercle supérieur du FDM-DUO. Pour ce faire enlevez les quatre vis présentes sur la partie inférieure de l'appareil.

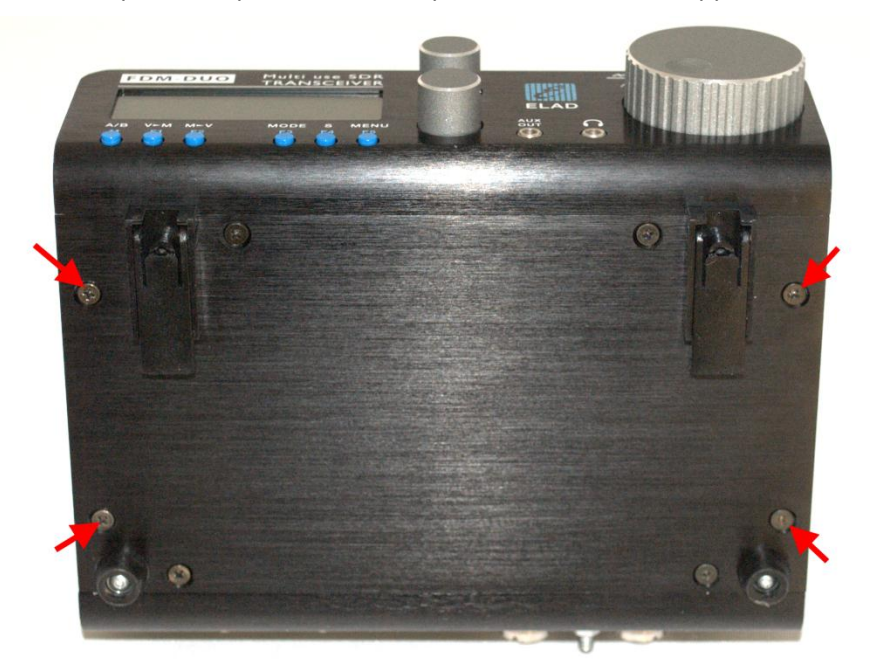

Une fois les vis enlevées il est possible d'ôter le couvercle du FDM-DUO.

### **8.1.1 Mise à jour du firmware de réception (RX)**

Avant tout, téléchargez le dernier firmware RX. Ensuite, décompressez l'archive téléchargée et copiez le fichier « *fdmduorx.bin »* sur la clé USB fournie avec le FDM-DUO. Si le fichier est déjà présent, remplacez-le.

**Le fichier «** *fdmduorx.bin »* **doit être copié dans la racine de la clé USB (dans le dossier de base). Par exemple : « E:\** *fdmduorx.bin ».*

Branchez la clé USB fournie au port USB « RX USB PROGRAMMING PORT » du FDM-DUO en utilisant l'adaptateur micro-USB fourni. Voir la photo ci-dessous. Branchez le câble d'alimentation, maintenez appuyé le bouton identifié comme « RX PROGRAM MODE BUTTON » et allumez le FDM-DUO.

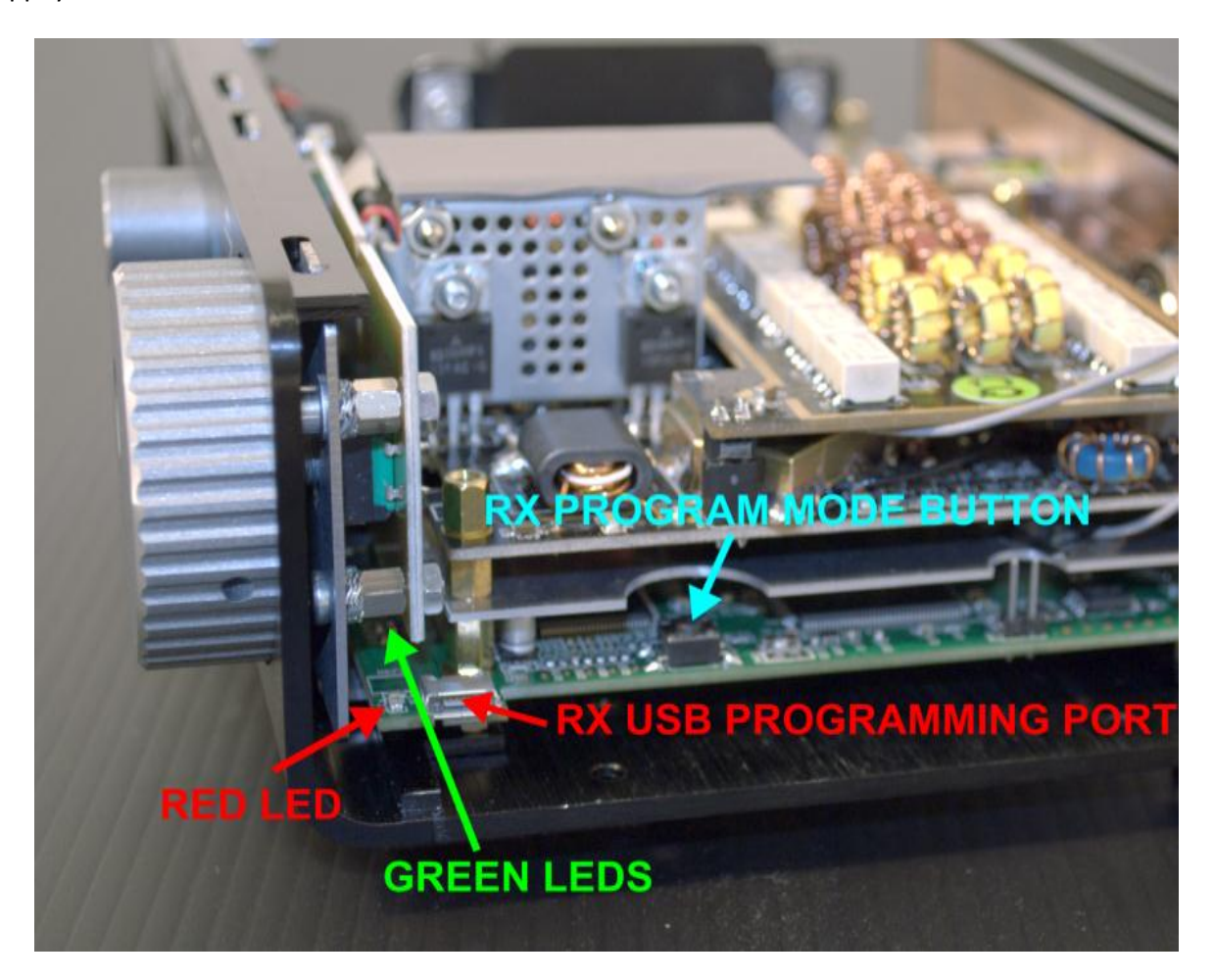

- Maintenez appuyé le bouton « RX PROGRAM MODE BUTTON » jusqu'à ce que s'allume la DEL rouge (RED LED).
- Relâchez le bouton « RX PROGRAM MODE BUTTON ».
- Attendre que la DEL rouge (RED LED) s'éteigne.
- Eteignez le FDM-DUO, débranchez la clé USB et rallumez le FDM-DUO.

**Si pendant la mise à jour du firmware les DEL vertes (GREEN LEDS) clignotent ensemble rapidement, cela signifie que la mise à jour ne s'est pas bien terminée. Dans ce cas veuillez contacter le service d'assistance ELAD.**

### **8.1.2 Mise à jour du firmware d'émission (TX)**

Avant tout, téléchargez le dernier firmware TX. Ensuite, décompressez l'archive téléchargée et copiez le fichier « *fdmduotx.bin »* sur la clé USB fournie avec le FDM-DUO. Si le fichier est déjà présent, remplacez-le.

**Le fichier «** *fdmduotx.bin »* **doit être copié dans la racine de la clé USB (dans le dossier de base). Par exemple : « E:\** *fdmduotx.bin ».*

Branchez la clé USB fournie au port USB « TX USB PROGRAMMING PORT » du FDM-DUO en utilisant l'adaptateur micro-USB fourni. Voir la photo ci-dessous. Branchez le câble d'alimentation, maintenez appuyé le bouton identifié comme « TX PROGRAM MODE BUTTON » et allumez le FDM-DUO.

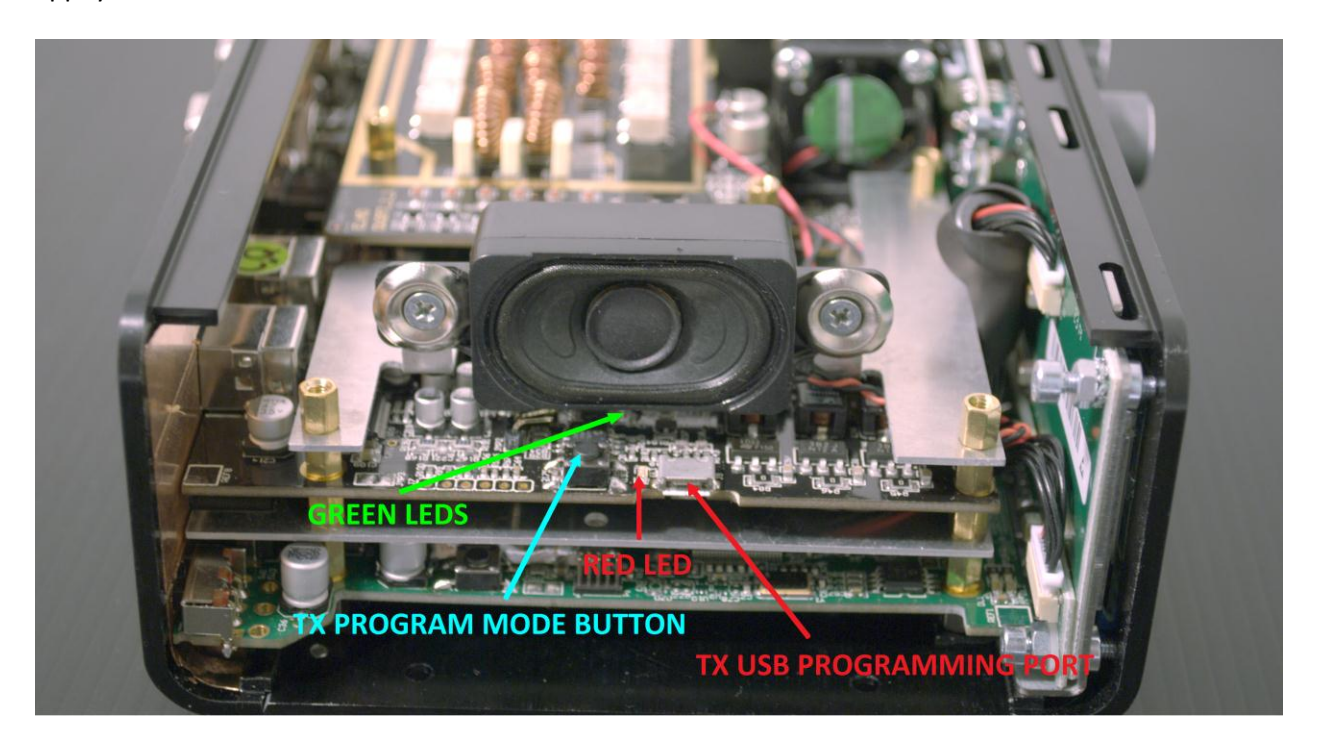

- Maintenez appuyé le bouton « TX PROGRAM MODE BUTTON » jusqu'à ce que s'allume la DEL rouge (RED LED).
- Relâchez le bouton « TX PROGRAM MODE BUTTON ».
- Attendre que la DEL rouge (RED LED) s'éteigne.
- Eteignez le FDM-DUO, débranchez la clé USB et rallumez le FDM-DUO.

**Si pendant la mise à jour du firmware les DEL vertes (GREEN LEDS) clignotent ensemble rapidement, cela signifie que la mise à jour ne s'est pas bien terminée. Dans ce cas veuillez contacter le service d'assistance ELAD.**

## **8.2 Mise à jour du firmware de l'interface USB de réception**

Téléchargez la dernière version du firmware de l'interface USB à cette adresse : [http://sdr.eladit.com/FDM-DUO/Firmware Releases/USB Interface Firmware/index.php?lang=EN.](http://sdr.eladit.com/FDM-DUO/Firmware%20Releases/USB%20Interface%20Firmware/index.php?lang=EN)

### **Avant de procéder à la mise à jour, veuillez désactiver vos programmes anti-virus pour éviter tout inconvénient durant la procédure.**

Allumez votre FDM-DUO et branchez son port USB RX à un port USB 2.0 de votre ordinateur. Décompressez l'archive auparavant téléchargée, lancez le fichier exécutable et suivez les instructions.

### **Ne débranchez pas le câble USB et n'éteignez pas le FDM-DUO pendant la mise à jour.**

Une fois la mise à jour terminée, éteignez et rallumez votre FDM-DUO.

## **8.3 Mise à jour du firmware du FPGA**

Téléchargez la dernière version du firmware du FPGA.

### **Avant de procéder à la mise à jour, veuillez désactiver vos programmes anti-virus pour éviter tout inconvénient durant la procédure.**

Allumez votre FDM-DUO et branchez son port USB RX à un port USB 2.0 de votre ordinateur. Décompressez l'archive auparavant téléchargée, lancez le fichier exécutable et suivez les instructions.

#### **Ne débranchez pas le câble USB et n'éteignez pas le FDM-DUO pendant la mise à jour.**

Une fois la mise à jour terminée, éteignez et rallumez votre FDM-DUO.

# **8.4 Mise à jour du firmware de l'interface utilisateur (UI)**

Téléchargez la dernière version du firmware de l'interface utilisateur.

### **Avant de procéder à la mise à jour, il est conseillé de désactiver vos programmes anti-virus pour éviter tout inconvénient durant la procédure.**

Pour mettre à jour le firmware de l'interface utilisateur il est nécessaire d'installer le logiciel « Flash Magic » qui est téléchargeable ici : <http://www.flashmagictool.com/>

Allumez votre FDM-DUO et branchez son port USB CAT à un port USB 2.0 de votre ordinateur. Il est ensuite nécessaire d'activer le mode de reprogrammation de l'interface utilisateur en suivant cette procédure :

- appuyez sur la touche  $\frac{\text{MEM}}{\text{ES}}$ , tournez le bouton E2 pour arriver au menu 80 (SERVICE), appuyez sur le bouton E2 pour entrer dans le menu,
- tournez le bouton E2 afin de sélectionner le choix « ON » et appuyez sur le bouton E2 pour confirmer,
- tournez le bouton E2 pour arriver au menu 82 (UI UPDATE) et appuyez sur le bouton E2 pour entrer dans le menu,
- tournez le bouton E2 afin de sélectionner le choix « YES » et appuyez sur le bouton E2 pour confirmer.

Il est ensuite nécessaire d'identifier le port COM correspondant au FDM-DUO. Pour ce faire, ouvrez le gestionnaire de périphériques et contrôlez le numéro de port COM. Le port USB CAT du FDM-DUO est généralement identifié comme « USB Serial Port ».

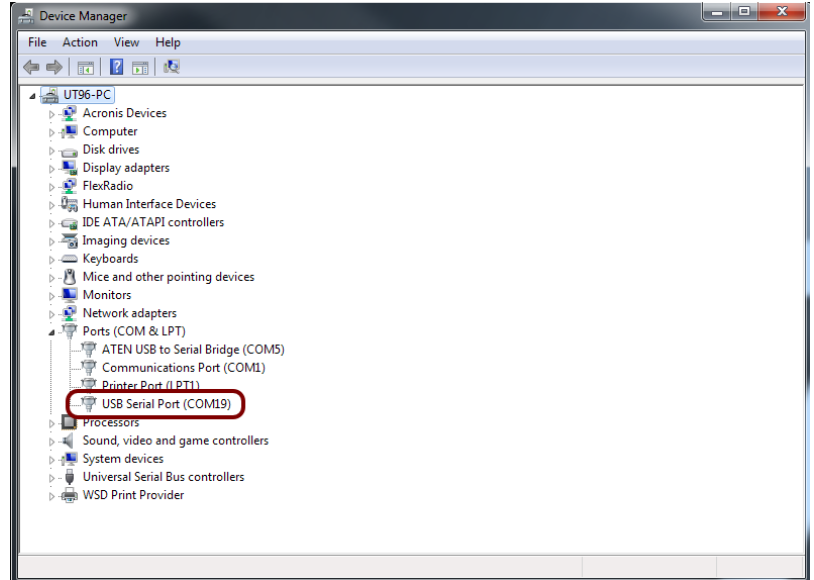

Dans cet exemple le port COM est le numéro 19.

<u>La la Regi</u>

Lancez Flash Magic et réglez les paramètres suivants.

Partie « Step 1 – Communications » :

- sélectionnez LPC1766,
- COM Port : le port COM de votre FDM-DUO,
- baud Rate : 230400,
- interface : None (ISP).

Partie « Step 2 – Erase » :

sélectionnez « Erase all Flash+Code Rd Prot ».

Partie « Step 3 – Hex File » :

 cliquez sur « Browse » et sélectionnez le fichier « .hex ».

Partie « Step 4 – Options » :

• sélectionnez « Verify after programming ».

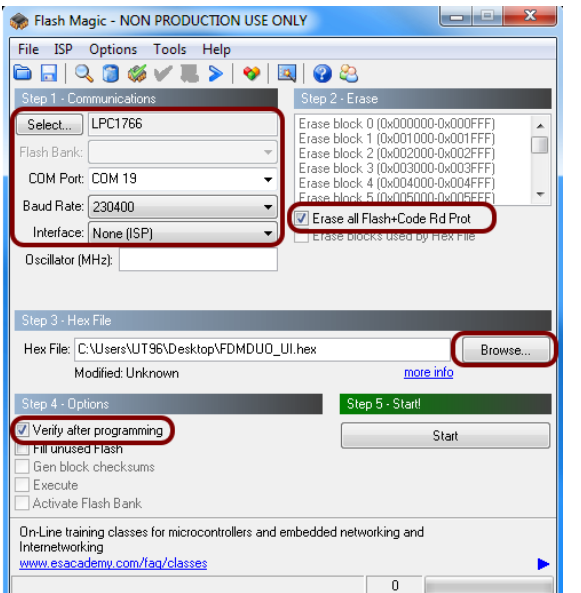

Contrôlez la communication avec le FDM-DUO en cliquant sur « ISP » et ensuite « Read Device Signature ». Si la communication est en place, il apparaît une nouvelle fenêtre avec certaines informations techniques.

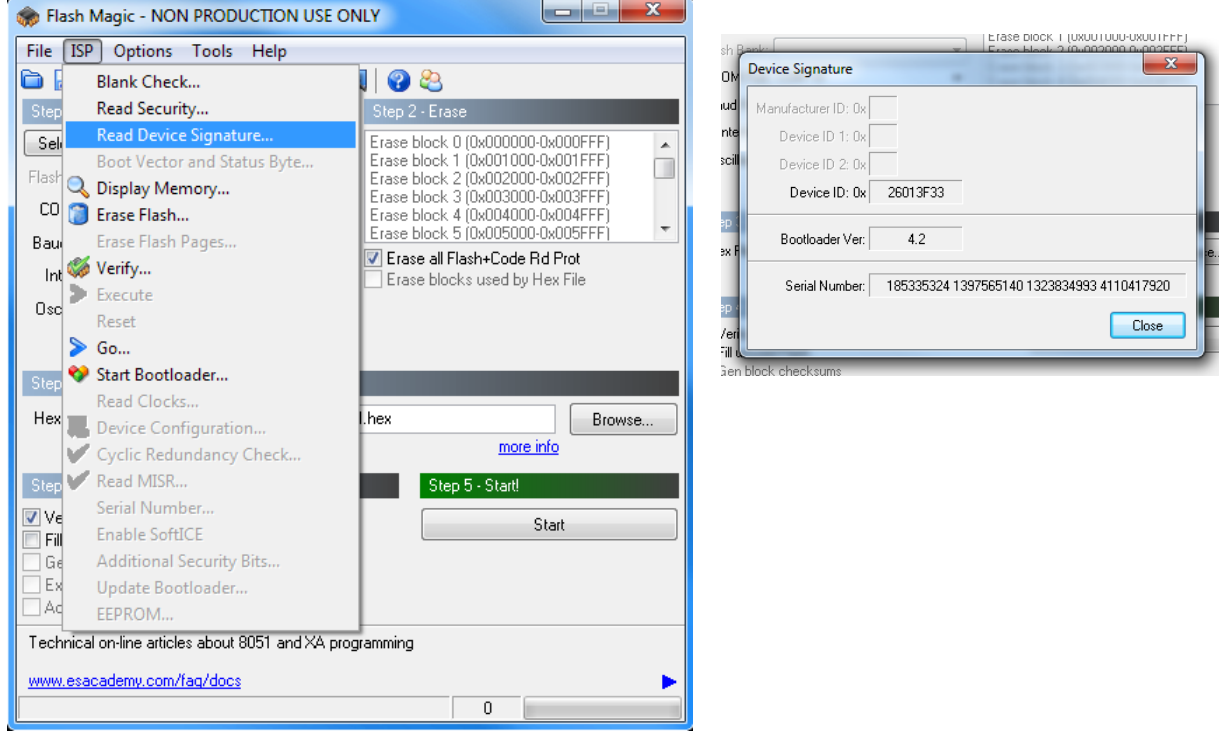

Si la communication est en place vous pouvez procéder à la programmation. Cliquez sur « Close » pour fermer la fenêtre « Device Signature » et dans la fenêtre principale du logiciel cliquez sur « Start » pour commencer la programmation.

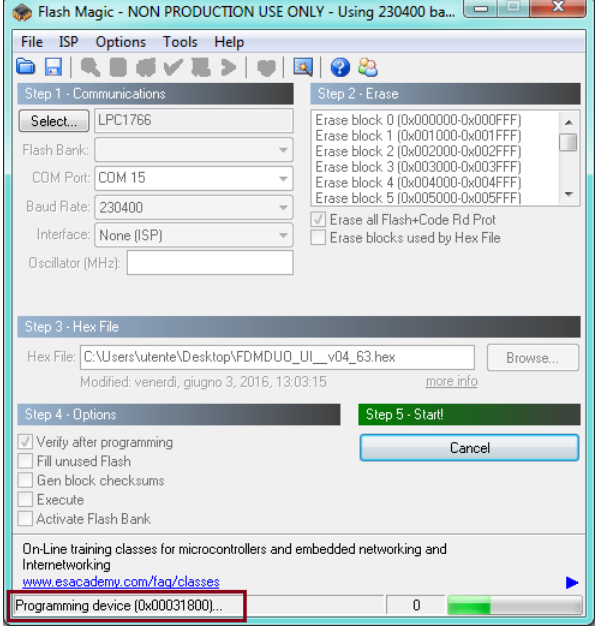

#### Flash Magic commence alors la programmation. Ensuite, Flash Magic effectue la vérification.

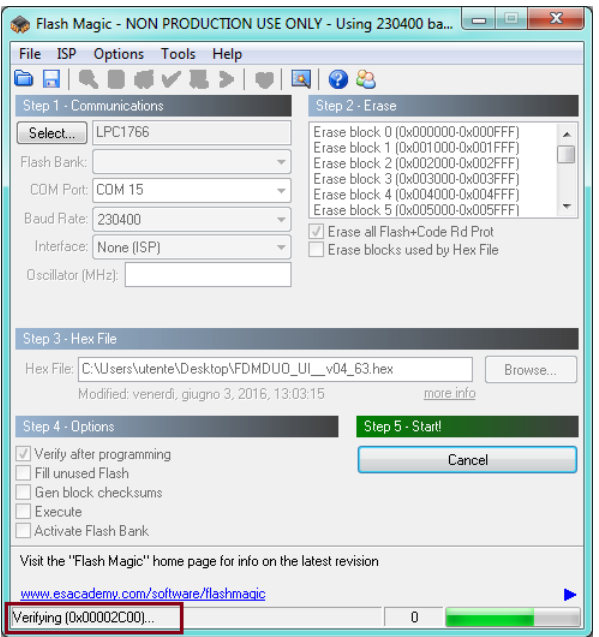

Attendez la fin de la procédure, comme indiqué dans l'image ci-dessous.

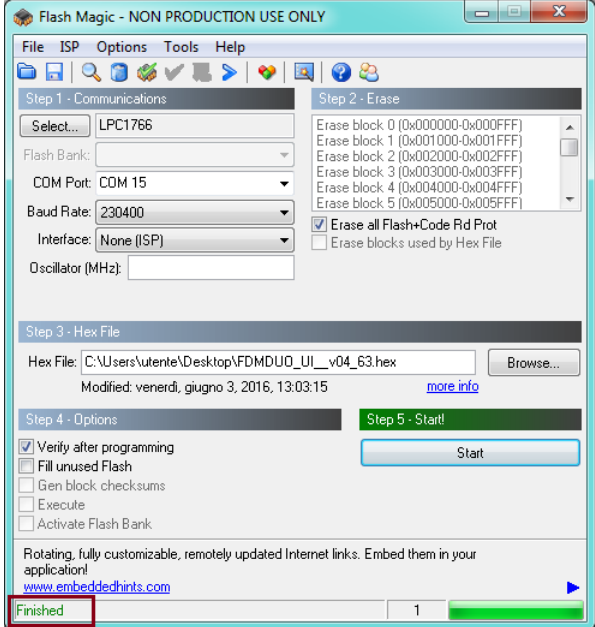

Enfin, éteignez et rallumez le FDM-DUO.

**Si vous rencontrez des problèmes pendant la mise à jour du firmware veuillez contacter le service d'assistance ELAD.**